DameWare Mini Remote Control (Standalone) Evaluation Guide

# **Legal**

Copyright © 2015 SolarWinds Worldwide, LLC. All rights reserved worldwide.

No part of this document may be reproduced by any means nor modified, decompiled, disassembled, published or distributed, in whole or in part, or translated to any electronic medium or other means without the written consent of SolarWinds. All right, title, and interest in and to the software and documentation are and shall remain the exclusive property of SolarWinds and its respective licensors.

SOLARWINDS DISCLAIMS ALL WARRANTIES, CONDITIONS OR OTHER TERMS, EXPRESS OR IMPLIED, STATUTORY OR OTHERWISE, ON SOFTWARE AND DOCUMENTATION FURNISHED HEREUNDER INCLUDING WITHOUT LIMITATION THE WARRANTIES OF DESIGN, MERCHANTABILITY OR FITNESS FOR A PARTICULAR PURPOSE, AND NONINFRINGEMENT. IN NO EVENT SHALL SOLARWINDS, ITS SUPPLIERS, NOR ITS LICENSORS BE LIABLE FOR ANY DAMAGES, WHETHER ARISING IN TORT, CONTRACT OR ANY OTHER LEGAL THEORY EVEN IF SOLARWINDS HAS BEEN ADVISED OF THE POSSIBILITY OF SUCH DAMAGES.

The SOLARWINDS, the SOLARWINDS & Design, DAMEWARE, ORION, and other SolarWinds marks, identified on the SolarWinds website, as updated from SolarWinds from time to time and incorporated herein, are registered with the U.S. Patent and Trademark Office and may be registered or pending registration in other countries. All other SolarWinds trademarks may be common law marks or registered or pending registration in the United States or in other countries. All other trademarks or registered trademarks contained and/or mentioned herein are used for identification purposes only and may be trademarks or registered trademarks of their respective companies. Microsoft®, Windows®, and SQL Server® are registered trademarks of Microsoft Corporation in the United States and/or other countries.

The DameWare third party libraries are covered with more accuracy and detail in [http://www.sol](http://www.solarwinds.com/documentation/3rdPartySoftware/3rdParty.htm)[arwinds.com/documentation/3rdPartySoftware/3rdParty.htm](http://www.solarwinds.com/documentation/3rdPartySoftware/3rdParty.htm)

DameWare version 12.0.4, revised 11/28/2016

# **Contact Information**

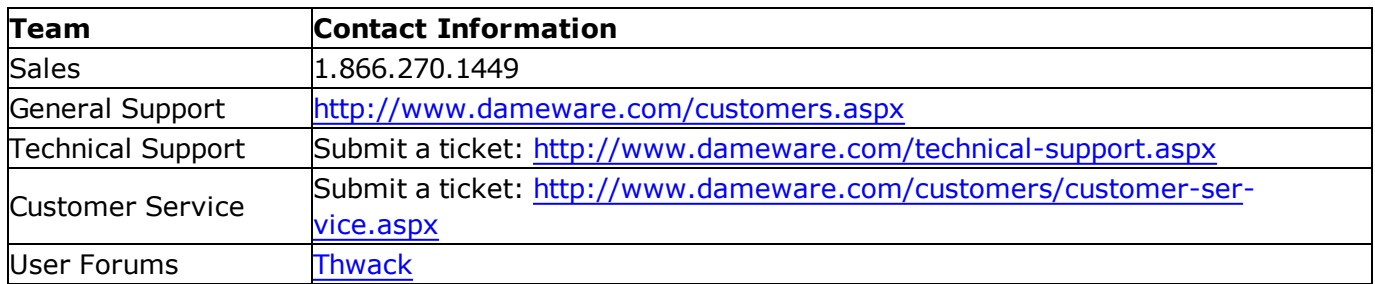

**Note:** DameWare only provides technical support by email. If you need technical support, please open a ticket using a link provided in the table.

# **End-of-Life Policy**

In order to continue to drive innovation and new functionality into our products, SolarWinds must transition customers from legacy versions of software to our current versions. Please review the following support schedule:

- 04/28/2015: End-of-Life (EoL) will no longer provide technical support for v8.0.1 or older.
- 5/06/2014: End-of-Life announcement (EoL) Customers on DameWare v7.4 or older should begin transition to DameWare 11.0 or DameWare 12.0.
- 12/12/2012: End-of-Life (EoL) SolarWinds will no longer provide technical support for SolarWinds DameWare v6.9 or older.

# **Introduction**

# **Introduction to DameWare Mini Remote Control**

DameWare Mini Remote Control is a powerful, centralized remote control application that allows you to seamlessly connect to remote systems. You can securely authenticate to computers, troubleshoot and solve problems, and chat with end users on computers running Windows, Mac OSX, or Linux.

Key features include:

- Controlling end users' computers
- The ability to connect to Windows, Mac OSX, and Linux
- Multiple authentication types, including CAC
- The ability to connect to unattended sessions
- Rapid client agent deployment

# **Why Install DameWare Mini Remote Control**

DameWare Mini Remote Control allows you to quickly connect to remote computers through a client agent using a variety of connection options and privileges to control remote computers. Using true remote desktop sharing, you can control the end user's computer while the end user is still connected. Mini Remote Control can connect to computers running most versions of Windows (Vista, 7, 8, 8.1, 2008 (including R2), 2012 (including R2), and 10), Mac OSX, and Linux.

In addition to being an easy-to-use remote control application, Mini Remote Control provides a rich feature set that complements its main function. Mini Remote Control integrates with highly secure environments by providing multiple authentication methods, including Smart Card authentication. You can quickly connect to unattended sessions or powered-down computers and automatically deploy the remote client agent. Mini Remote Control also comes with built-in chat functionality and one-click screenshots.

# **How DameWare Mini Remote Control works**

DameWare Mini Remote Control is an agent-based remote control application and therefore consists of two parts:

- The Mini Remote Control application
- The Mini Remote Control client agent service

The Mini Remote Control application is the program installed on your local system that you use to connect to the Mini Remote Control client agent and control the remote computers.

The Mini Remote Control client agent service is the software component deployed to computers that allows the Mini Remote Control application to control them. This service runs in the background of the remote system under the Local System account. When there is not an active Mini Remote Control connection, the service uses little to none of the remote system's CPU.

When the Mini Remote Control application attempts to connect to the Mini Remote Control client agent, the client agent authenticates the credentials locally before allowing the connection. The installed client agent service does not pose a security risk to the remote computer because all user privileges are granted by the operating system on the remote computer. Using Mini Remote Control does not provide users with greater privileges than they would have if they logged on to the computer locally. Every privilege the Mini Remote Control user has must be allowed by the remote computer.

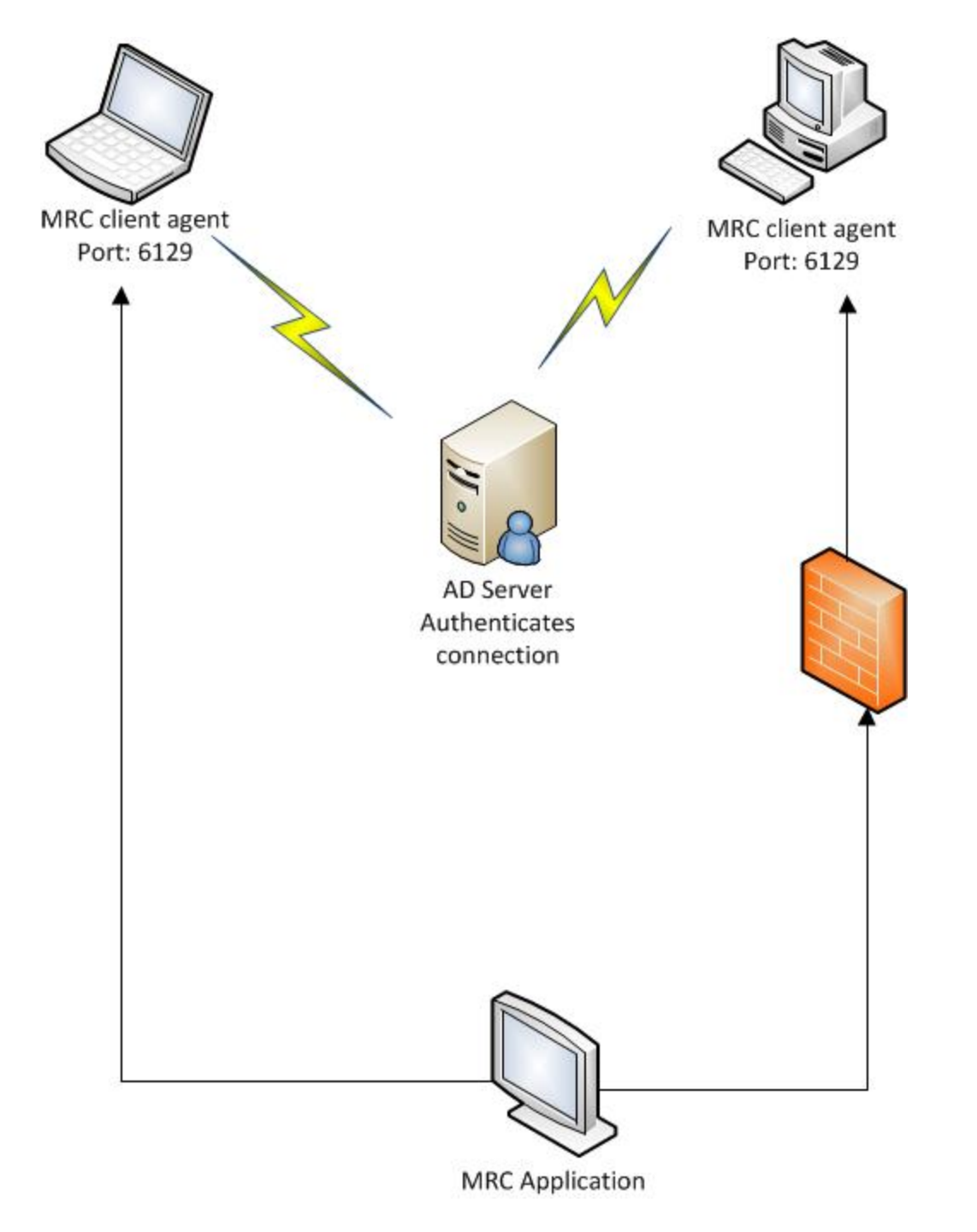

# **Installation**

# **Installing DameWare Mini Remote Control**

The DameWare Mini Remote Control installation is a two step process. You must:

- install the Mini Remote Control application
- deploy the Mini Remote Control client agent

Install the Mini Remote Control application on your computer. Use the application to connect to and control remote computers.

Install the Mini Remote Control client agent on any remote computer to which you need to connect. While the client agent can be deployed each time the application connects to a client, you can also preemptively deploy the client agent to computers.

Use the following topics to install the Mini Remote Control application and deploy the client agent.

- **.** System [Requirements](#page-5-0)
- **.** Installing the [DameWare](#page-8-0) Mini Remote Control Application
- [Licensing](#page-7-0)
- **NRC Client Agent Service [Installation](#page-12-0) Methods**
- **Common Error [Messages](#page-16-0)**

# <span id="page-5-0"></span>**System requirements**

Before you install the Mini Remote Control application or client agents, review the following system requirements.

#### *DameWare Mini Remote Control Application*

#### **Hardware**

Install DameWare Mini Remote Control on a computer that meets the following minimum requirements:

- 1 GHz CPU
- $.20$  MB RAM
- 150 MB available hard drive space

#### **Operating System**

Install DameWare Mini Remote Control on a computer running any of the following operating systems:

- Windows Vista
- Windows Server 2008 (including R2)
- Windows 7
- Windows Server 2012 (including R2)
- $\cdot$  Windows 8
- $\bullet$  Windows 8.1
- $\bullet$  Windows 10
- Windows Server 2016
- $Mac$  OSX
- $\blacksquare$  Linux

#### *DameWare Mini Remote Control Integration*

DameWare Mini Remote Control can integrate with SolarWinds Web Help Desk version 12.2.0.

## *DameWare Mini Remote Control Client Agent*

Install the DameWare Mini Remote Control client agent on remote computers running any of the following operating systems:

- . Windows Vista
- Windows Server 2008 (including R2)
- Windows 7
- Windows Server 2012 (including R2)
- Windows 8
- $\bullet$  Windows 8.1
- $\bullet$  Windows 10
- Windows Server 2016
- Mac OSX
- $\blacksquare$  Linux

DameWare Mini Remote Control also connects to remote computers running any of the following operating systems using the VNC protocol:

- Debian 5.0 and later with VNC enabled
- CentOS 5 and 6 with VNC enabled
- $\bullet$  Ubuntu 10.04.1 LTS to 10.04.3 LTS, 11.10, and 12.04 LTS with VNC enabled
- Red Hat Enterprise Linux 5 and later with VNC enabled
- <sup>l</sup> Fedora 15 and 16 with VNC enabled
- Mac OS X with VNC enabled

A video card on the remote system that supports the following:

- Bitmap transfers
- Windows API, SetDIBits and GetDIBits functions
- A single color plane

Additionally, at least one TCP [port](#page-7-1) must be open so the Mini Remote Control application can communicate with the Mini Remote Control client agent.

# <span id="page-7-1"></span>**Ports used for MRC**

If a remote system is running the DameWare Mini Remote Control client agent service, Mini Remote Control only uses a single TCP port to connect to it. The default TCP port is 6129; however, you can specify any of the 65,000 valid TCP ports in the Mini Remote Control application properties. Since TCP 6129 is a well known port for the Mini Remote Control program, DameWare recommends you choose a different port to ensure the most secure connections.

If a remote system is not running the Mini Remote Control client agent service, Mini Remote Control attempts to install it over the installed protocols of the remote operating system for File & Printer Sharing.

Microsoft defines File & Printer Sharing as:

- $\bullet$  UDP 137 (Name)
- UDP 138 (Datagram)
- TCP 139 (Session)
- TCP 445 (Direct Hosting)

If you do not want Mini Remote Control to install the client agent service using these ports, or Mini Remote Control is unable to connect to the remote system using these ports, install the service using another installation method. For additional information, see Client agent service [installation](#page-12-0) methods.

# <span id="page-7-0"></span>**Licensing**

#### *Licensing*

DameWare standalone software is licensed per user, and each license allows you to install on 3 computers. The Remote Support Client Agent Service is not licensed and there are no additional fees for installing the service on remote systems. For example, if you have 10 computers running Remote Support and you use Remote Support to manage 10,000 remote systems, you only need to license the 10 Remote Support computers to maintain compliance with the SolarWinds End User License Agreement (EULA). To purchase licenses, visit [www.dameware.com](http://www.dameware.com/).

The DameWare centralized version is licensed per user, but the licensing and activation occur on the DameWare Central Server using the centralized license key. The centralized license includes a licensed user count, and each authorized DameWare user reduces the number of available user licenses. For example, if you purchased a 10 user license, you can install and use Remote Support or Mini Remote Control from any computer so long as you can logon to the DameWare Central Server and do not exceed 10 users. The Mini Remote Control Client Agent Service in the centralized version is not licensed and there are no additional fees for installing it.

**Note**: To comply with the SolarWinds EULA, you cannot activate both standalone and centralized software at the same time.

# <span id="page-8-0"></span>**Installing the Mini Remote Control Application**

DameWare provides an intuitive wizard to guide your installation. You can also install the application using the command line. The following procedure will complete your installation of the DameWare Mini Remote Control Application.

- Install the application with the installer
- Install the application from the command line

You need administrator privileges to install the Mini Remote Control application. If the computer on which you are installing Mini Remote Control has previously had a DameWare product, not including the Mini Remote Control client service, the previous settings are applied unless you delete the DameWare database.

#### *Install the Application with the Installer*

## **To install the DameWare Mini Remote Control application using the installer:**

- 1. Log on as an administrator
- 2. Navigate to your download location and launch the DameWareMRC executable file.
- 3. Review the Welcome text, and then click **Next** to continue.

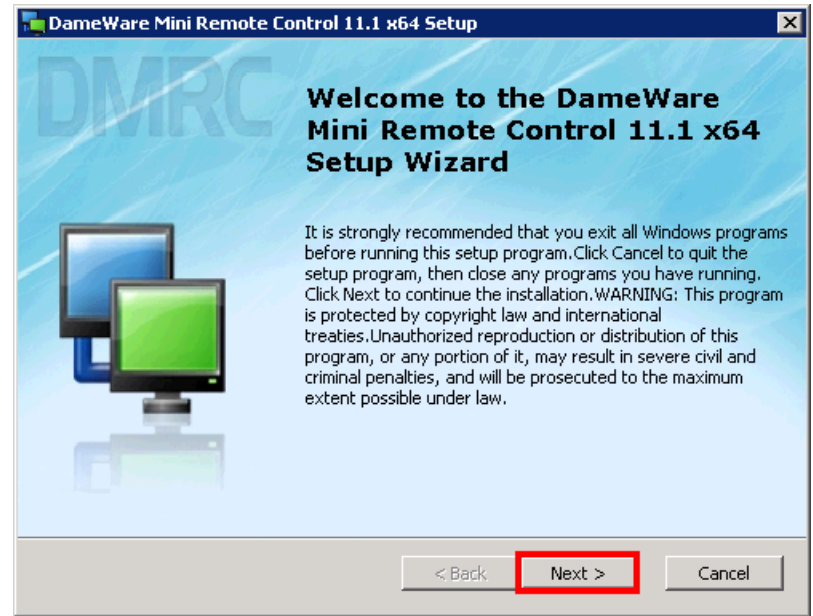

4. Select **I accept the terms in the License Agreement**, and then click **Next**.

5. If you want to install to a destination folder other than the default, click **Browse**, select an installation folder, and then click **OK**.

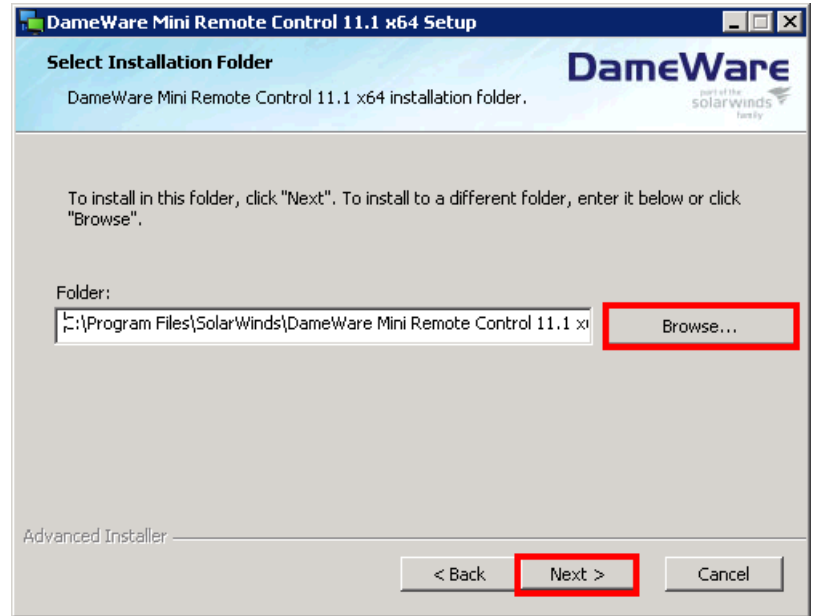

6. Select which application shortcuts you want the DameWare installer to create.

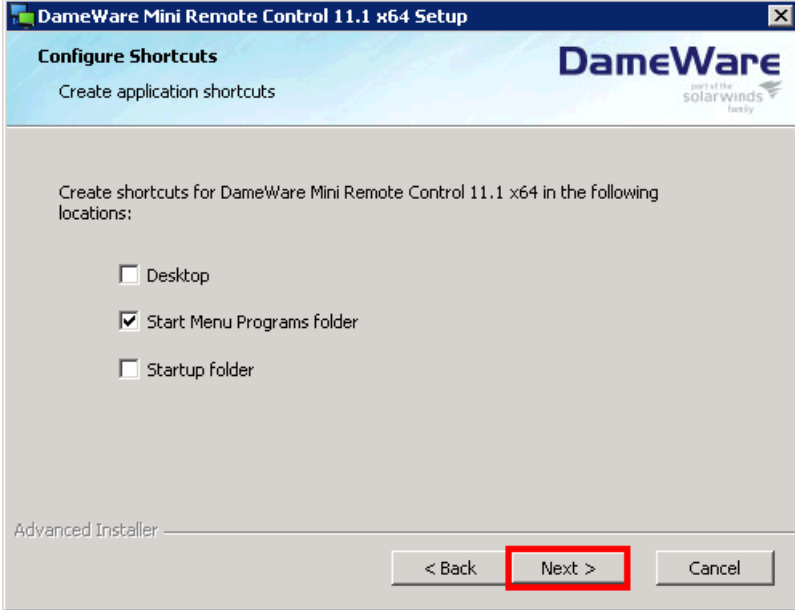

7. Click **Install** to begin the installation.

8. Enter the email address you provided to DameWare when you registered for the software, and then click **Continue**.

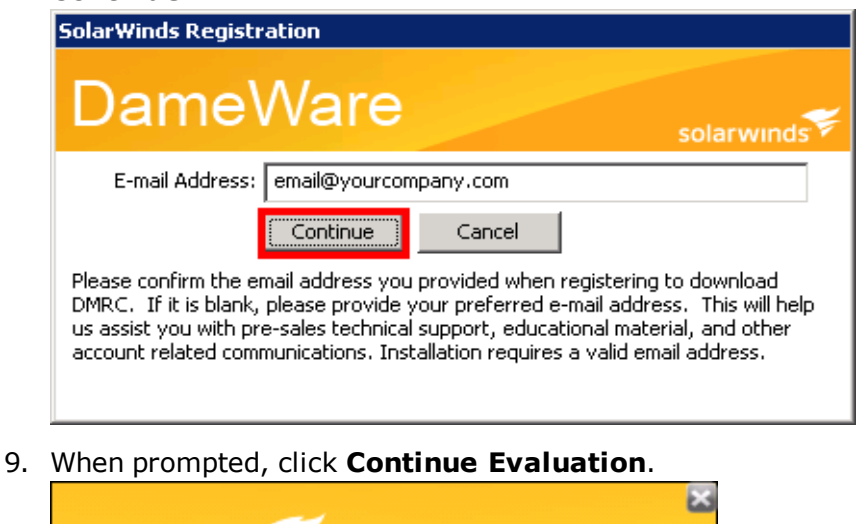

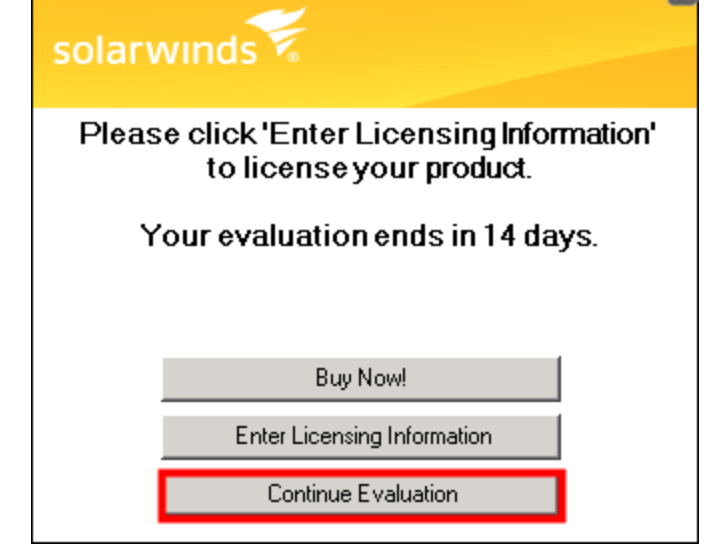

- 10. Click **Close**.
- 11. Click **Finish** to complete the installation wizard and exit.

After you have completed installing the Mini Remote Control application, launch the application by clicking **DameWare Mini Remote Control** in **Start > Programs > SolarWinds > DameWare Mini Remote Control** to deploy a client agent from the application.

# *Install the Application from the Command Line*

You can use command line options to install the Mini Remote Control application without being prompted for license information.

# **Notes:**

- You must run the commands with Administrator permissions
- Use %WINDIR%\System32 instead of relative paths

• You cannot install through a proxy server that also requires authentication

# **To install Remote Support or Mini Remote Control using the MSI installer in evaluation mode:**

Use the following command at the command line or in an installer script. Replace the variables in this example according to the values in the Arguments section.

msiexec /i fileName.msi /qn APPDIR="C:\Program Files\DameWare programName\" reboot=reallysuppress SILENT=yes

## **To install Remote Support or Mini Remote Control using the EXE installer in evaluation mode:**

Use the following command at the command line or in an installer script. Replace the variables in this example according to the values in the Arguments section.

fileName.exe /args "/qn APPDIR=\"C:\Program Files\DameWare programName\" reboot=reallysuppress SILENT=yes"

#### **Arguments**

The following is a list of arguments you can use on the command line.

- <sup>l</sup> **/args "argumentsHere"** (EXE only) instructs the EXE installer to pass the arguments inside the quotation marks along to the MSI installer.
- <sup>l</sup> **APPDIR="C:\Program Files\DameWare programName\"** specifies the installation directory. Enter Remote Support or Mini Remote Control in place of programName to use the default installation directory.
- **SILENT=yes** instructs the installer to install the program silently.
- SA KEY=licenseKey (licensed only) contains the license key for licensed installations. Enter a valid license key in place of licenseKey.
- <sup>l</sup> **SA\_EMAIL=emailAddress** (licensed only) contains the administrator's email address for licensed installations. Enter a valid email address in place of emailAddress.
- SA FIRST NAME=firstName (licensed optional) contains the administrator's first name. Enter the first name in place of firstName.
- **SA\_LAST\_NAME=lastName** (licensed optional) contains the administrator's last name. Enter the last name in place of lastName.
- SA PHONE NUMBER=phoneNumber (licensed optional) contains the administrator's phone number. Enter a valid phone number in place of phoneNumber.
- SA PROXY ADDRESS=proxyAddress (licensed optional) contains the address of the proxy server the program should use to connect to the SolarWinds licensing server. If applicable, enter the proxy server's IP address or hostname in place of proxyAddress.
- SA PROXY PORT=proxyPort (licensed optional) contains the port the program should use to connect to the proxy server. If applicable, enter the proxy port number in place of proxyPort.
- <sup>l</sup> **INSTALLSTANDALONE=1** installs the standalone version. Use **0** to install the centralized version.
- <sup>l</sup> **CENTRALSERVERHOSTNAME=centralServerHostName** contains the DameWare Central Server's host name.
- <sup>l</sup> **CENTRALSERVERPORT=portNumber** contains the port number to the DameWare Central Server. By default, this is 6133.
- <sup>l</sup> **CSUSER=centralServerUser** contains the login name of a Central Server user.
- <sup>l</sup> **CSPASSWORD=SWORD=centralServerUserPassword** contain the password of the Central Server user.

# <span id="page-12-0"></span>**Client agent service installation methods**

You can deploy the DameWare Mini Remote Control client agent to a single computer as needed or you can deploy to multiple computers at once.

If you want to deploy a single instance, you can deploy it to a remote computer in one of the following ways:

- Installing the Service [On-demand](#page-12-1)
- Installing the Service from the Mini Remote Control [Application](#page-12-2)
- $\bullet$  Installing Using MSI + MST [Installers](#page-13-0)
- Installing Using EXE [Installers](#page-13-1)
- [Installing](#page-14-0) the Service Manually

If you want to deploy to multiple computers, you can deploy it in one of the following ways:

• [Deploying](#page-15-0) Custom MSI Packages

**Note:** The Mini Remote Control application is backwards compatible with Mini Remote Control client agents from version 7.0. If the Mini Remote Control application connects to an unsupported agent, it prompts you to install a newer version of the client agent.

The Windows operating system requires location Administrator rights to install, remove, start, stop, or upgrade the Mini Remote Control client agent service on remote systems.

#### <span id="page-12-1"></span>*Installing the Service On-demand*

When Mini Remote Control attempts to connect to a computer, it tries to connect through the client agent. If the client agent is not present on the remote computer, you are prompted to install the client agent.

#### **Note:**

The remote operating system must have the File & Printer Sharing protocols and the File & Printer Sharing ports opened.

# **To install the client agent service on-demand:**

- 1. Open a remote connection dialog by clicking **File > Connect**.
- 2. Enter the Host Name or IP Address and administrative credentials.
- 3. Click **Connect**.
- 4. When prompted to install the client agent service, click **OK**.

#### <span id="page-12-2"></span>*Installing the Service from the Mini Remote Control Application*

You can push the client agent to a computer using an option in the Mini Remote Control application console.

#### **Note:**

<sup>l</sup> The remote operating system must have the File & Printer Sharing protocols and the File & Printer Sharing ports opened.

- . The remote agent may run in the following modes:
	- **Direct and remote connections:** This enables you to connect to computers using on-premise access and off-premise access through DameWare Internet proxy.
	- **Direct connection only:** This enables you to connect to computers using on-premise access only.

# **To install the service from the Mini Remote Control application:**

- 1. Click **Install Service...** from the File menu.
- 2. Enter the host name or IP address of the computer on which you want to install the service.
- 3. *If you want to manually start the service each time a connection is opened*, select **Set Service Startup type to "Manual" default is "Automatic"**.
- 4. If you want to configure the settings of the Mini Remote Control client agent service to copy to the remote *system*, click the **Configure...** button.
- 5. If you want to copy the DWRCS.reg file from the local system to the remote system with pre-configured Mini *Remote Control client agent service settings*, select **Include Configuration File (DWRCS.reg)**. This option is available after you have created configuration settings.
- 6. *If you want to connect in FIPS Encryption Mode*, select **Copy FIPS Modules (approximately 9 MB)**.
- 7. Select **Overwrite any existing configuration on remote host** to recreate the configuration file in the remote machine.

**Note:** After pushing an agent with the **Overwrite any exciting configuration on remote host** functionality, you need to approve the agent on remote machine again.

8. Click **OK**.

The Mini Remote Control application deploys the service to the remote computer.

## <span id="page-13-0"></span>*Installing Using MSI + MST Installers*

MSI installation contains the remote host, while MST contains the configuration for target host to be able to use it in the Remote mode.

The MSI and MST installers are saved at the following locations:

- <sup>l</sup> MSI installer at *c:\Program Files (x86)\SolarWinds\DameWare Central Server- \WebServerStaticContent\binary\*
- <sup>l</sup> MST installer at *c:\Program Files (x86)\SolarWinds\DameWare Central Server- \WebServerStaticContent\binary\Remote Configuration\*

To deploy the remote host with the remote configuration, open the command line and enter the transformation command:

msiexec /i DWRCS Vista 64.msi TRANSFORMS=transform DWRCS Vista 64.mst

**Note:** Add OVERWRITEREMOTECFG=1 to overwrite the remote configuration. By default, remote configuration is saved on the target machine.

# <span id="page-13-1"></span>*Installing Using EXE Installers*

You may install the remote hosts directly from extracting the installer (EXE) file. The installer contains both the Remote Host installation (MSI) and Remote Host configuration (MST). EXE installer is located in the DameWare

Proxy machine, and is unique for each proxy and configuration.

The EXE installer is saved at *c:\Program Files (x86)\SolarWinds\DameWare Central Server- \WebServerStaticContent\binary\*

By default, remote host installation does not overwrite the Remote Host configuration. To apply a clear configuration, run the installation with OVERWRITEREMOTECFG=1.

Once you add the custom installation arguments, you must specify the default arguments as well. Otherwise, the remote host will be installed without configuration and will be run in Direct mode only. SolarWinds recommends to use the following command line arguments:

DWRCS Vista 64.exe -ap "TRANSFORMS=transform DWRCS Vista 64.mst OVERWRITEREMOTECFG=1"

## <span id="page-14-0"></span>*Installing the Service Manually*

## **Notes:**

- In this installation method, agents will be available in Direct mode only, without Remote connection mode.
- <sup>l</sup> For manual installation with Remote connection support, copy **DWRCSU.inst** at *c:\Program Files (x86) \SolarWinds\DameWare Central Server\* into the Remote Host folder at *c:\Windows\dwrcs\* and restart the Remote Host.

To manually install the Mini Remote Control client agent service:

- 1. Navigate to your DameWare installation folder, usually located at *C:\Program Files\SolarWinds\DameWare Mini Remote Control*.
- 2. Copy the following files to a location or device you can access from the remote computer:
	- DameWare.LogAdjuster.exe.config
	- SolarwindsDiagnostics.exe.config
	- DameWare.Diagnostics
	- $\bullet$  cpprest110 xp 1 2.dll
	- DWRCChat.dll
	- DWRCK.dll
	- DWRCRSS.dll
	- DWRCSE.dll
	- DWRCSET.dll
	- DWRCSh.dll
	- DWSGRWRP.dll
	- ICSharpCode.SharpZipLib.dll
	- log4cxx.dll
	- log4net.dll
	- SolarWinds.Logging.dll
	- SolarWinds.Orion.Common.dll
	- DameWare.LogAdjuster.exe
	- DWRCS.EXE
	- **.** DWRCST.EXE
	- SolarwindsDiagnostics.exe
- DWRCS.Logging.xml
- DWRCST.Logging.xml
- LogConfigurations.xml
- 3. On the remote computer, create a new folder in the Windows directory called "**dwrcs**" (*C:\Windows\dwrcs*). 4. Place the copied files in the new folder.

# <span id="page-15-0"></span>*Deploying Custom MSI Packages*

Install the client agent on your local machine, and then use the DameWare MSI Builder to build a custom MSI package for the Mini Remote Control client agent service, including custom settings. You can then send the file to the remote system via your normal distribution process, such as group policies, or download it from the remote system, and then execute the installer. This installation method also opens the necessary TCP port on the Windows Firewall when it starts up.

**Note**: Before you create your custom MSI package, you may want to pre-configure the client agent with host names, log settings, authentication choices, or other settings to deploy the custom configuration with the client agent.

# **To build a custom MSI package for the Mini Remote Control client agent service:**

- 1. Install and configure the client agent on the computer with the Mini Remote Control application.
- 2. Open the DameWare Mini Remote Control Package Builder: **Start > All Programs > SolarWinds > DameWare Mini Remote Control > DameWare Mini Remote Control Client Agent MSI Builder**.
- 3. Complete the following fields in the Package Builder dialog:
	- **Profile:** Select a pre-defined MSI package profile to populate the rest of the fields with your preferred settings. To save a new profile, complete the rest of the Package Builder dialog, enter a new name in the **Profile** box, and then click the save icon.
	- **Target O/S:** The operating system on the target system(s).
	- <sup>l</sup> **Include FIPS Modules:** Includes the FIPS Modules in the MSI package. These files are required to run the client agent service in FIPS Encryption Mode.
	- <sup>l</sup> **Install the mirror driver:** Includes the Mini Remote Control Mirror Driver in the MSI package.
	- <sup>l</sup> **Install the keyboard driver:** Includes the Mini Remote Control Virtual Keyboard Driver in the MSI package.
	- <sup>l</sup> **Install the smart card driver:** Includes the Mini Remote Control Smart Card Driver in the MSI package.
	- <sup>l</sup> **Client Agent Settings:** Click the **Client Agent** icon to open the Mini Remote Control client agent service settings dialog:

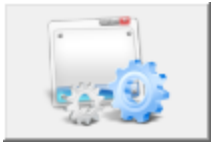

• When you configure these settings through the Package Builder, the application saves the settings in the installer to deploy to one or more remote systems.

- **. Output Folder:** Enter or browse to the folder you want to install the service to on the remote system (s).
- 4. Click **Build MSI** to build the MSI package and save it to the output folder, which is the DameWare installation folder by default.

<span id="page-16-0"></span>You can deploy the custom MSI package as you would any other MSI.

## **Common Error Messages**

The following is a list of common errors encountered when installing DameWareand potential solutions to those errors. These errors are generally related to some type of system or network configuration issue within a network environment and can usually be duplicated outside of DameWare software.

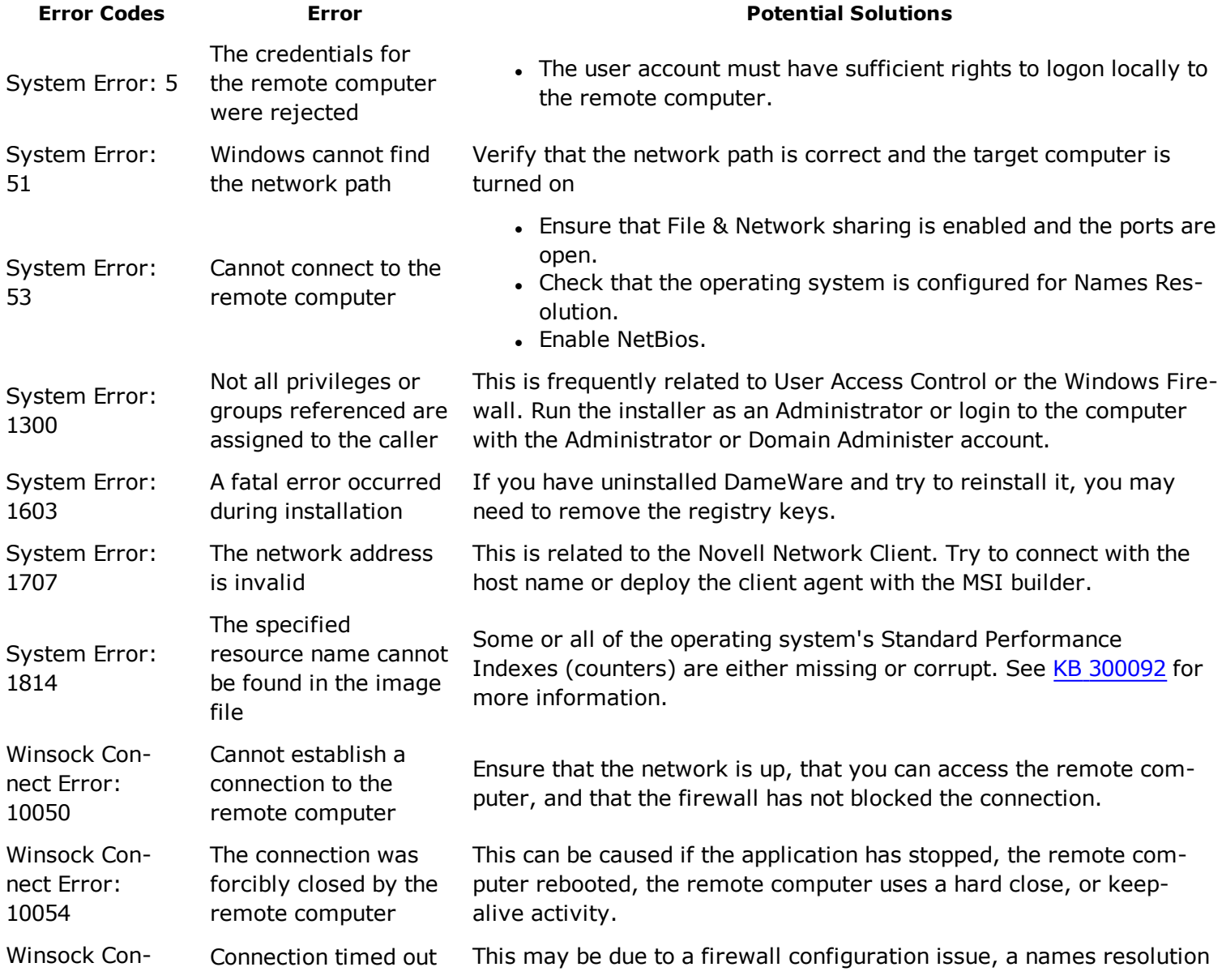

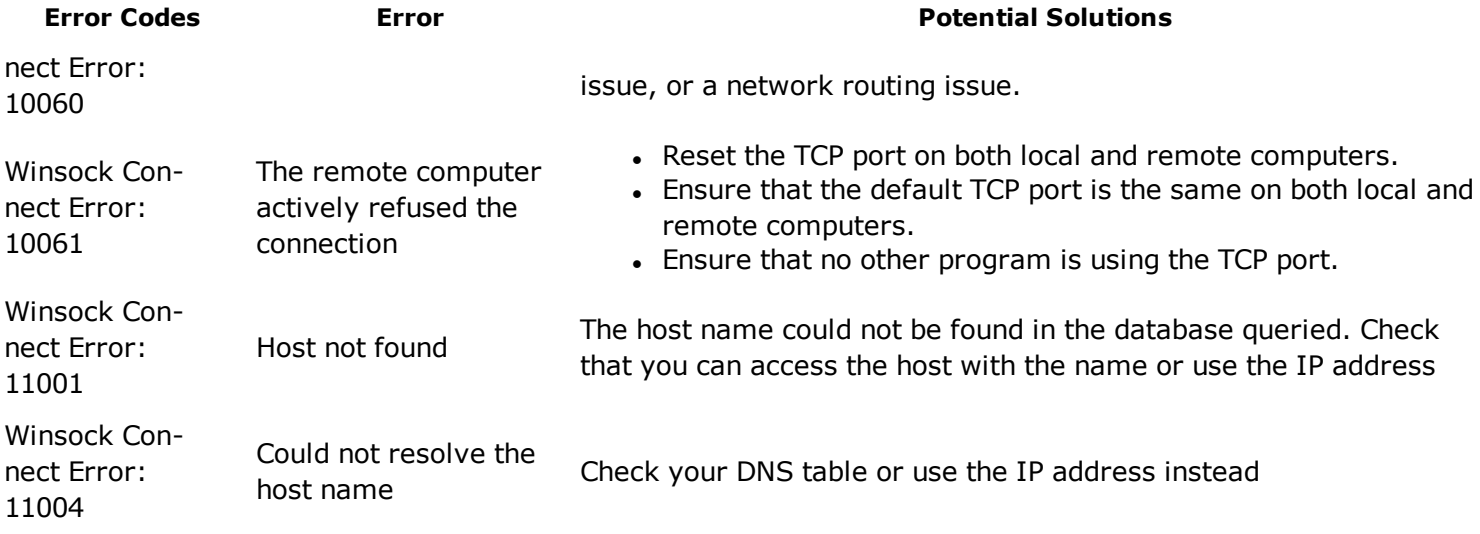

For more information on common errors, see KB [300005](http://support.dameware.com/kb/article.aspx?ID=300005).

# **Connecting to Agents**

# **Connecting to Agents**

After you have installed both the Mini Remote Control application and the client agents, you may need to make other modifications to establish successful connections between them. Use the following sections to help you connect between the application and client agents.

- . What [privileges](#page-18-0) do I need to connect with DMRC
- **[Establishing](#page-19-0) a Remote Connection over the Internet**
- [Connecting](#page-22-0) through a Firewall
- VNC [Setup](#page-23-0)

# <span id="page-18-0"></span>**What privileges do I need to connect with DMRC?**

After the client agent is installed, you do not need administrator privileges to access the remote computers. However, if you wish to modify the client agent service, you must connect with an administrator account.

**Note**: You must use an administrator account to connect to a 32-bit agent that has been installed on a 64-bit computer.

## *Non-Administrator Mode*

By default, the remote user is prompted to allow a non-administrator access to their computer. If permission is not explicitly granted by the remote user each time you attempt to connect to the computer, you cannot connect to the remote computer through the Mini Remote Control client agent. You can configure the client agent to allow non-administrator users to connect without the remote user's permission.

# **To allow non-administrators to connect without prompting:**

- 1. On the remote computer, open the client agent's properties by right-clicking the service in the system tray and selecting Settings...
- 2. Navigate to the Access tab.
- 3. Clear the checkbox on Permission required for these account types.
- 4. Click OK.

When a user connects to the client agent without administrator privileges, a non-dismissible dialog informs users that the client is running in "Non-Administrator Mode".

#### *Administrators Only Mode*

You can configure the client agent to require an administrator account. Administrators are any user who is part of the local administrator group.

# **To allow only administrators to connect:**

- 1. On the remote computer, open the client agent's properties by right-clicking the service in the system tray and selecting Settings...
- 2. Navigate to the Access tab.
- 3. Select Allow only administrators to connect.
- 4. Click OK.

# <span id="page-19-0"></span>**Establishing a Remote Connection over the Internet**

The Mini Remote Control application connects to the client agent service using a direct TCP connection from the application to the client agents. Although this method may not be as convenient as establishing a VPN or SSL connection to a LAN, for many users it provides a necessary means of providing remote support for customers or administration for remote machines not on a LAN. Since Mini Remote Control uses TCP, the local and remote computers and router/firewalls may need to be configured to allow the connection. If you do not want to modify the router/firewall or cannot modify the router/firewall, you can use the Reverse Connection feature - it requires no configuration of the remote site's router/firewall.

Perform the following steps on the remote computer/network and the local machine respectively.

#### **On the remote computer/network:**

- 1. Configure port forwarding in the hardware router/firewall for the designated TCP port and forward all inbound traffic for this TCP port to the correct Private (LAN) IP address behind the firewall.
- 2. Open the designated TCP port on any software firewalls that may be present on this machine. This will instruct the DMRC Client Agent Service to listen on this TCP port (default is 6129). Note that Mini Remote Control configures the Windows Firewall automatically.

# **On the local computer (with the Mini Remote Control application installed):**

- 1. Open the DMRC application.
- 2. For the Host Name or IP address, enter the Public (WAN) IP address of the remote site's router/firewall.
- 3. Specify the appropriate User ID & Password.
- 4. Click the Settings button to specify the correct TCP port.
- 5. Click the OK button.
- 6. Click the Connect button.

When the remote site's router/firewall sees the inbound traffic on the designated TCP port it will forward the traffic to the correct machine on the internal network.

If you are simultaneously connecting to multiple machines behind a router/firewall (over the Internet), using the Proxy feature of DMRC eliminates the need to forward a TCP port to each machine behind the router/firewall.

**Note**: DMRC's Proxy feature is different from the DameWare Internet Proxy. The DameWare Internet Proxy is only used with Internet Sessions.

#### *Reversing a Connection*

You can use the client agent to initiate an outbound connection to the Mini Remote Control application. This negates the need to open the remote site's firewall/router and the need to provide credentials to the Mini Remote Control application. However, the router/firewall of the Mini Remote Control application user must by configured to receive the reverse connection.

# **To initiate a Reverse Connection**

**Note**: The client agent must be installed before you can open a reverse connection to the Mini Remote Control application.

## **On the local network/machine:**

1. Open the DMRC application. Select the File menu and the options in that drop-down menu will include one called, "Accept Incoming Connection".

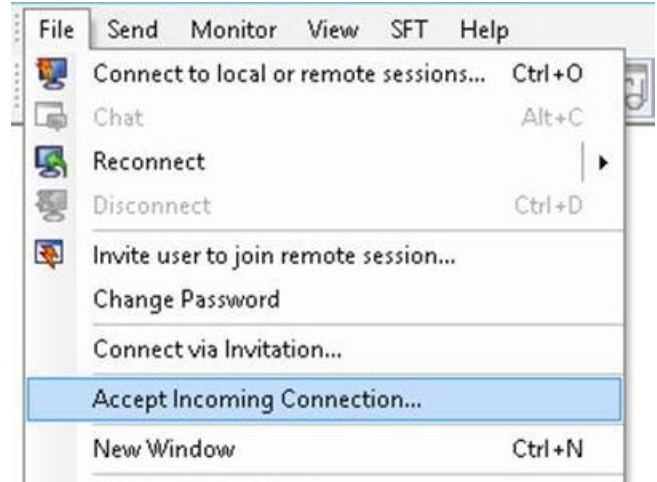

2. Selecting this option will display a dialog box where the designated TCP Port Number (default is 6130) can be entered. If the local machine has multiple network cards (NICs), choose the appropriate one to use for the reverse connection from the "Bind Address" options.

# **On the remote machine:**

- 1. When the DMRC Client Agent Service is installed on a remote machine, the following SysTray icon becomes visible:
- 2. Right-clicking this icon will produce a context menu that includes the option to "Connect to Client..." which when selected will bring up a dialog box entitled, "Connect to Client - Initiate Outgoing Connection".

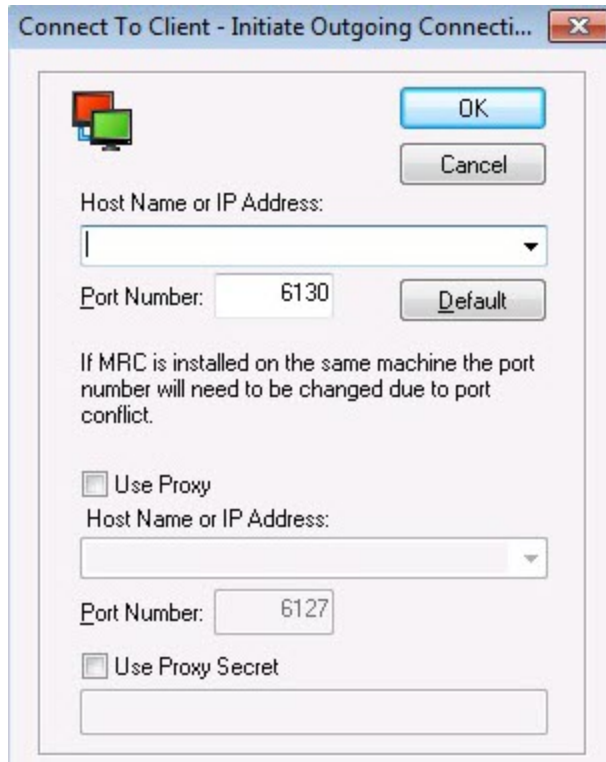

3. Within this dialog box, enter the Host Name or Public (WAN) IP address (if connecting over the Internet) or Private (LAN) IP address of the Help Desk agent/technician/administrator's machine as well as the TCP Port Number to be used (must be the same TCP Port Number specified on the local machine). Once this information is entered, select "OK," which initiates the reverse connection.

#### **Advanced Options**

You can pre-populated the Reverse Connection list with a set of IP addresses and port numbers. When a remote user right-clicks the SysTray icon and selects "Connect to Client...," he or she can choose from a list of IP addresses or host names. To automatically add host names or IP addresses to the "Connect to Client" drop-down list, use the registry keys listed below. These are stored in a profile specific for each user. The values are in groups of two (host name and port number). "Last/Port" is the one that is currently selected within the list.

[HKEY\_CURRENT\_USER\Software\DameWare Development\NT Utilities\DNTU\DWRCC Settings\Connect to Client] "Last"="192.168.1.100" (IP address) "Port"=dword:000017f2 (hex for 6130) "Host0"="192.168.1.1" "Port0"=dword:000017f2 "Host1"="192.168.1.2" "Port1"=dword:000017f2 .......... ..........

"Hostx"="192.168.1.100" "Portx"=dword:000017f2

# <span id="page-22-0"></span>**Connecting through a Firewall**

If you connect to remote sites through a firewall, you should pre-install the client agent. After the client agent is installed, you only need one port open in your firewall or router. If you install the client agent when you first attempt to connect to the remote computer, you must open multiple ports to install the client agent and open the TCP port used to connect the application to the client agent. The client agent is installed using the same ports used to access shared resources, and DameWare does not recommend opening these ports on any perimeter firewall.

The default TCP port for communication is 6129 but can be set to anything from both the application and the client agent.

The TCP ports required for connecting through a firewall are documented by Microsoft and depend on the Operating System version (Windows Vista/Windows 7/2008), the Network protocol installed, and how the network is configured.

## **Example:**

The Windows Vista/Windows 7/2008 redirector and server components support Direct Hosting over SMB for communicating with other computers running these Operating Systems. Direct Hosting over SMB does not use NetBIOS for name resolution. DNS is used for name resolution and the Microsoft networking communication is sent directly over TCP without a NetBIOS header. Direct Hosting of SMB over TCP/IP uses TCP & UDP port 445 instead of the NetBIOS session TCP port 139. DNS Direct Hosting also uses port 445 (TCP and UDP).

By default, both NetBIOS and Direct Hosting are enabled on Windows Vista, and both are tried in parallel when a new connection is established. The first to succeed in connecting is used for any given attempt. NetBIOS over TCP/IP support can be disabled to force all traffic to use TCP/IP Direct Hosting.

#### *Changing the Default Port*

You must change the default port to the same port number on both the application and the client agent.

#### **To change the port settings on the application:**

- 1. Click the **Default Host Properties...** button in the View menu.
- 2. On the **Remote Options** tab, change the port number.
- 3. Click **OK**.

# **To change the port settings on the client agent:**

- 1. Right-click on the client agent in the system tray, and select **Properties**.
- 2. On the **General** tab, change the port number.
- 3. Click **OK**.

# <span id="page-23-0"></span>**VNC setup**

The connection settings, **Use VNC Viewer** and **Use Intel AMT KVM**, in the Remote Connect dialog allow Mini Remote Control users to connect to remote systems running Linux and Mac operating systems as well as systems running on Intel vPro hardware that supports the AMT KVM feature. For this to work, the remote system must be running a VNC server, similar to the Remote Desktop service in Windows. In some cases, enabling VNC is as easy as enabling the option as a setting in the operating system. In other cases, you may have to install a separate VNC server application, such as Real VNC.

For additional information about Real VNC, visit their website: <http://www.realvnc.com/>.

## *Sample Procedures*

The procedure to set up a VNC server on a remote system will vary based on the operating system and version the system is running. However, the following procedures illustrate typical scenarios for Linux, Mac, and vPro operating systems.

## **Linux**

## **To configure a VNC server in Linux using the Gnome Remote Desktop:**

- 1. Open the Gnome desktop preferences. For example, in Fedora distros:
	- a. Click the Fedora icon.
	- b. Point to **Desktop > Preferences**, and then select **Remote Desktop Preferences**.
- 2. Configure the settings according to your preferences.
- 3. Click **Close**.

#### **Mac OS X**

Note:

- A VNC server on Mac OS X 10.8 (Mountain Lion) may not work correctly as it has not been signed with an Apple developer certificate.
- VNC server 5.0. $x$  may not be able to properly wake a Mac display from sleep under OS  $X$  10.8.
- VNC server 5.0.x cannot interact with a retina display.

#### **To configure a VNC server in Mac OS X 10.4 or 10.6:**

- 1. Click the Apple menu, and then select **System Preferences**.
- 2. In the **Internet and Network** section, click the Sharing icon.
- 3. Select **Apple Remote Desktop**, and then click **Start**.
- 4. If necessary, set a password for VNC connections:
	- a. Click **Access Privileges**.
	- b. Select **VNC viewers may control screen with password**, and then enter a password.
	- c. Click **OK**.

#### **To configure a VNC server in Mac OS X 10.7:**

- 1. Click the Apple menu, and then select **System Preferences**.
- 2. In the **Internet and Network** section, click the Sharing icon.
- 3. Select **Screen Sharing**.
- 4. If necessary, set a password for VNC connections:
	- a. Click **Computer Settings...**
	- b. Select **VNC viewers may control screen with password**, and then enter a password.
	- c. Click **OK**.

#### **vPro hosts**

#### **To configure Intel vPro hosts for AMT KVM connections:**

- 1. Reboot the host, and then enter its BIOS configuration menu.
- 2. Under AMT Options, select the following options:
	- Firmware Verbosity
	- AMT Setup Prompt
- 3. Reboot the host, and then enter the Management Engine BIOS Extension (MBEx): Just after the BIOS startup screen, press **Ctrl+P**.
- 4. If you are prompted for a password, enter the default password, **admin**, and then create a new password.
- 5. In the Intel ME Platform Configuration menu, select **Activate Network Access**.
- 6. In the Intel ME Network Setup menu, select **Intel ME Network Name Settings**.
- 7. Select **Host Name**, and then enter the hostname for the host.
- 8. Press **Esc** to return to the previous menu.
- 9. Select **Manageability Feature Selection**, and then ensure it is enabled in the lower pane.
- 10. Select **SOL/IDER**.
- 11. In the SOL/IDER menu, enable the following options:
	- <sup>l</sup> SOL
	- <sup>l</sup> IDER
	- Legacy Redirection Mode
- 12. Return to the previous menu, and then select **KVM Configuration**.
- 13. In the KVM Configuration menu, select **KVM Feature Selection**, and then ensure it is enabled in the lower pane.
- 14. In the upper pane, select **User Opt-in**, and then select **User Consent is required for KVM Session** in the lower pane.
- 15. In the upper pane, select **Opt-in Configurable from remote IT**, and then select **Enable Remote Control of KVM Opt-In Policy** in the lower pane.
- 16. Press **Esc** until you are prompted to leave the MEBx menu.

Source: <http://www.howtogeek.com/56538/>

# **Quick Tour**

# **DameWare Mini Remote Control Quick Tour**

The following sections guide you through the most common task, such as enabling logging, using DMRC with terminal services, and saving host lists.

- [Enabling](#page-26-0) Remote Logging
- **.** Using [Smart](#page-27-0) Cards
- How to backup and [restore](#page-27-1) the saved host list
- Forcing [Encryption](#page-28-0) Levels

# <span id="page-26-0"></span>**Enabling Remote Logging**

The remote logging feature of the Mini Remote Control client agent enables administrators to send a copy of the Mini Remote Control entries recorded on the remote computer's Application Event log to a logging server. The log host must have a Mini Remote Control client agent installed on it. Remote logging is often turned on to comply with PCI logging requirements.

Remote logging requires changes to the client agent and the log host and that both run the same version of the Mini Remote Control client agent.

# **To enable remote logging:**

- 1. Ensure that the Mini Remote Control client agent server is running.
- 2. Make the following changes to the client agent:
	- Select the "Enable Remote Logging" setting
	- Enter the IP address, Host Name, or FODN of log host
	- Enter the TCP port that the Mini Remote Control Client Agent Service is configured to listen on, on the remote machine (Log Host Port Number)
- 3. Restart the service on the client.
- 4. On the log host, make the following changes to the client agent:
	- Select the "Enable Logging to this host" setting
	- Enter the Log Path for the local computer, such as C:\DameWare Log Files\ (a UNC path is not valid)
	- Enter the Maximum Log File size in bytes
- 5. Restart the service on the log host.

When the Mini Remote Control Client Agent Service on the machine sees an inbound logging request, it will take in the log entry and then append it to the DWRCS.CSV file in the specified log path folder. If the file does not exist, one will be created.

# **The DWRCS.CSV log file :**

All entries are then recorded or appended to the DWRCS.CSV log file, which is a standard CSV (Comma Separated Value) formatted file that can be opened using a third-party reporting tool (i.e. Excel, etc.).

# <span id="page-27-0"></span>**Using Smart Cards**

Smart cards provide a form of two-factor authentication to securely login. You can use smart cards with Mini Remote Control to log in remotely and interactively. Interactive login allow users of the DMRC software to access remote machines and interactively login with their PIN while they are at the Logon Desktop, as if they were physically at the console of the remote machine. Remote Smart Card Authentication and Interactive Login within DameWare Development software also does not require any type of Smart Card middleware, and does not require a Smart Card reader attached to the remote machine.

# *Requirements*

The following is a list of requirements necessary for DameWare Mini Remote Control to authenticate successfully with smart cards.

- 1. Smart Card Login & Authentication is only supported on Windows Vista and above.
- 2. Microsoft's Smart Card Services (scardsvr) must be installed.
- 3. The Operating System and network implementation must be configured properly for Smart Card authentication. The Smart Card & PIN must have sufficient rights to Login to the remote machine. Unfortunately, DameWare's support department does not provide training seminars on how to implement and configure a Smart Card environment. However, the following Smart Card documentation on Microsoft's website may be helpful.
- 4. A Smart Card reader must be installed on the local machine.
- 5. According to Microsoft's Requirements, if the "Net Use" command can be successfully executed to access a remote machine using a Smart Card, the user should also have the ability to install, remove, start, or stop the DMRC Client Agent Service, or successfully use DNTU's LogonAs feature, via Smart Card authentication.
- 6. According to Microsoft, Smart Card Authentication to Active Directory requires that Smart Card workstations, Active Directory, and Active Directory Domain Controllers be configured properly. Active Directory must trust a certification authority to authenticate users based on certificates from that CA. Both Smart Card workstations and Domain Controllers must be configured with correctly configured certificates.

# **Notes:**

- A Smart Card reader is not required on the remote machine.
- When using smart card authentication interactively, a "New Hardware Found" notification may be displayed on the remote computer.

You can elect to use smart card authentication when you create your host entry on the Mini Remote Control application, or you can choose to use smart card authentication in the client agent's settings.

# <span id="page-27-1"></span>**How to Backup and Restore the saved host list**

The Saved Host list and settings are saved to a Mini Remote Control database file, MRCCv2.db. For security, DameWare uses Microsoft's Security APIs to encrypt and store the credentials associated with each host entry, and the credentials are not transferred or backed up with the saved host list.

The MRCCv2.dbf file is usually found in the application data folder under "DameWare Development" or in the DameWare installation folder. For example, you can find the file in the location C:\Users\{Username}\AppData\Roaming\DameWare Development for the following Operating Systems.

- Windows Vista
- $\cdot$  Windows 7
- $\cdot$  Windows 2008

Hosts are automatically saved to the Saved Hosts lists. If you wish to ensure that all hosts are saved, click the save button when creating a new host.

# *Backup the Saved Host List*

To backup the saved host list, copy the MRCCv2.dbf file to your backup location.

## *Restore the Saved Host List*

The steps to restore or import the saved host list are the same.

- 1. Save the MRCCv2.db file to the computer.
- 2. Open the Mini Remote Control application.
- 3. Open the Remote Connect dialog by clicking **File > Open**.
- 4. In the **File** menu, select **Import...** and click from MRCCv2.db File.
- 5. Browse to the location of the file, and click **OK**.

# <span id="page-28-0"></span>**Forcing Encryption Levels**

MRC encrypts all credentials and other session negotiation information using Microsoft's built-in Cryptographic Service Providers & CryptoAPIs to support strong encryption for authentication and session negotiation (key exchange). Mini Remote Control always uses multiple encryption algorithms and always tries to negotiate the strongest keys possible based on what the local and remote systems' Crypto Subsystem can agree upon.

You can choose to encrypt the following:

- General data
- Images
- Simple File Transfers

You can choose your encryption levels in both the Mini Remote Control application and in the remote client agent. The encryption level selected on the client agent will supercede choices made in the Mini Remote Control application.

These configurable options allow you to comply more easily with government regulations or your organization's security policy. It also provides a convenient default level of security for your remote computers.

#### **To force encryption levels on the agent client:**

- 1. Ensure that the Mini Remote Control client agent server is running.
- 2. On the **General** tab, click the **Sessions** button.
- 3. Select **Force Encryption**.
- 4. Choose the appropriate encryption level.
- 5. Restart the service on the client.

If you want to force encryption levels on all your client agents, you can export the client agent settings to the remote computers using an MSI. See Mini Remote Control Client Agent Service [Installation](#page-15-0) Methods for more information.